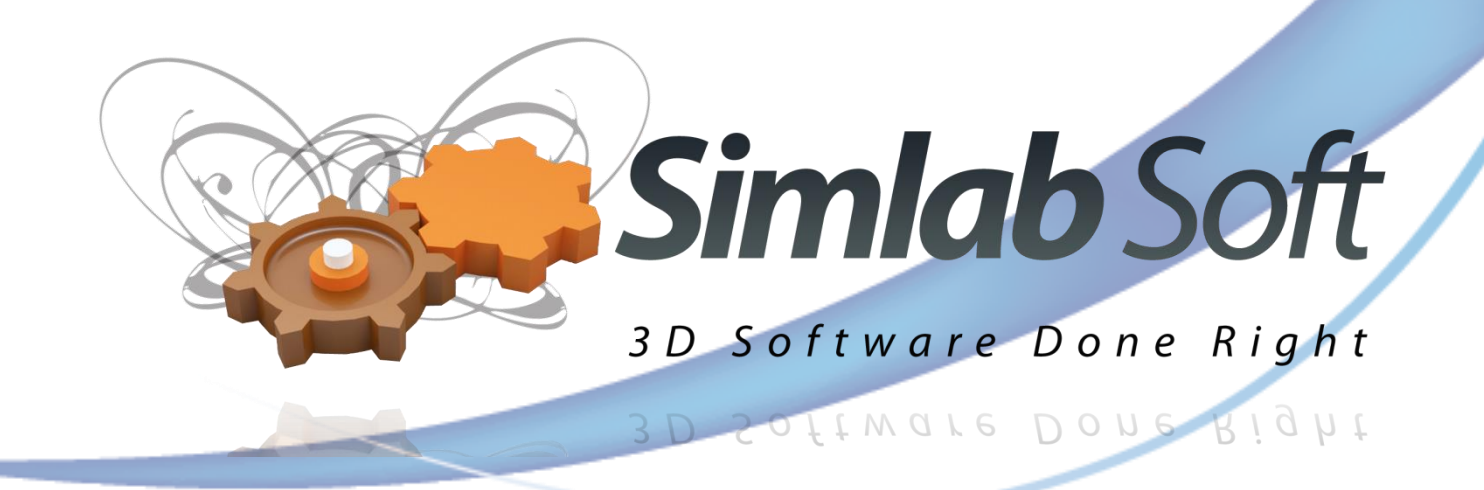

# **SimLab**

# **3D PDF Exporter 4.0**

**For**

## Inventor 2009-2015

### SimLab 3D PDF exporter 4.0 for Inventor

### **Table of Contents**

**Contract Contract** 

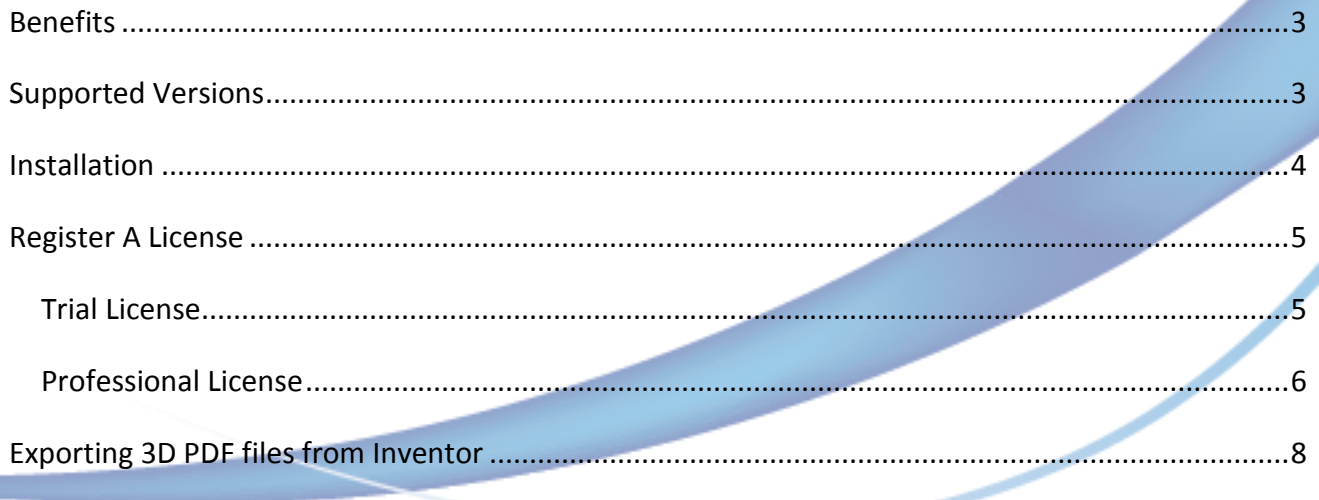

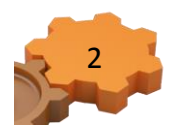

#### <span id="page-2-0"></span>**Benefits**

SimLab 3D PDF exporter for Inventor enables Inventor users to export their 3D scenes/models in the popular PDF format. 3D PDF files created using SimLab 3D PDF exporter for Inventor, can be custom designed using SimLab Template Designer. For more information about SimLab Template Designer, click Designer Help in the plugins ribbon in Inventor.

3D PDF is the best way to share 3D models with users without risking the loss of their details. The file recipient will need a free copy of Adobe Acrobat reader (which is already installed on most Windows and Mac machines). Navigating the 3D model is very easy and can be mastered by none technical users easily.

#### <span id="page-2-1"></span>**Supported Versions**

SimLab 3D PDF exporter for Inventor is supported on Inventor 2012 - 2015 (32, and 64bit).

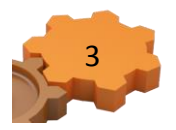

#### <span id="page-3-0"></span>**Installation**

After downloading the plugin, for the 'SimLab PDF Exporter ribbon' to appear under the Tools tab, a user needs to create or open an Inventor part (\*.ipt), assembly (\*.iam), or drawing (\*.idw).

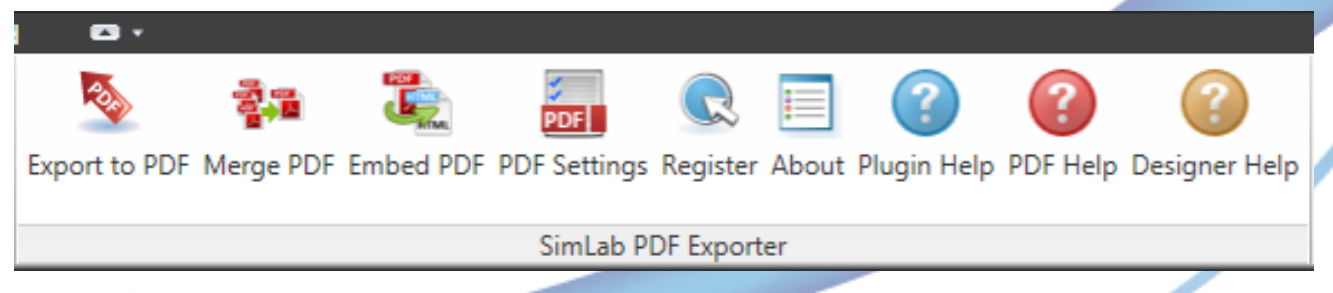

SimLab 3D PDF exporter for Inventor enables users to export 3D models along with 2D drawings of a model. To ensure that, a user will need to change the DWF export settings in Inventor.

From Inventor menu go to Export > Export to DWF, the Publish Assembly dialog will open. Change the publish option to Express, and make sure that the settings are checked / unchecked as shown in the image below.

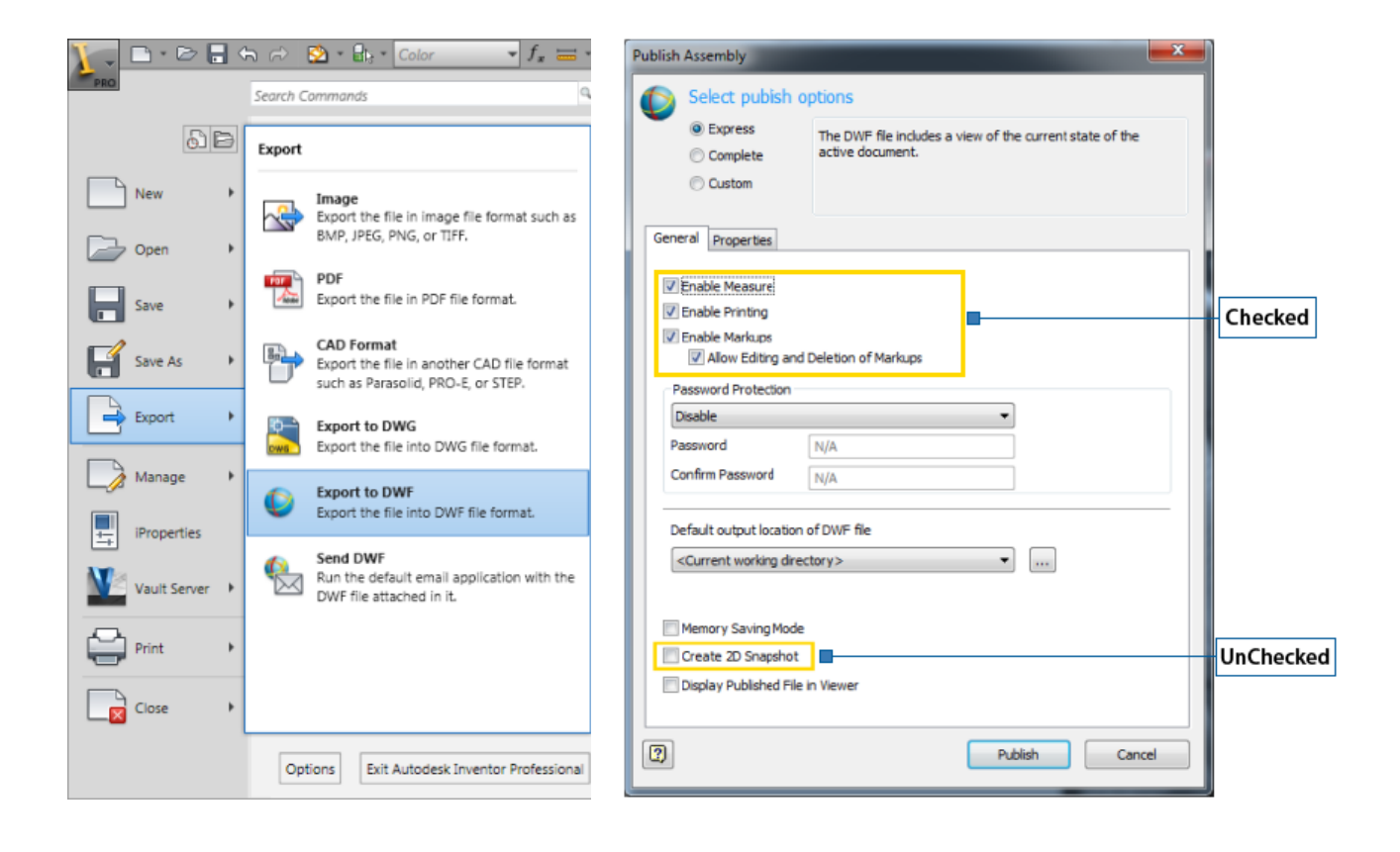

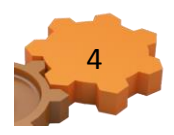

#### <span id="page-4-0"></span>**Register A License**

#### <span id="page-4-1"></span>**Trial License**

With the plugin registered in Inventor a license is required, trial or professional. To request a trial license for the plugin click the Register button in the plugin's ribbon. This will open the License Dialog. Click Get Free Trial, and the License Dialog will change as shown.

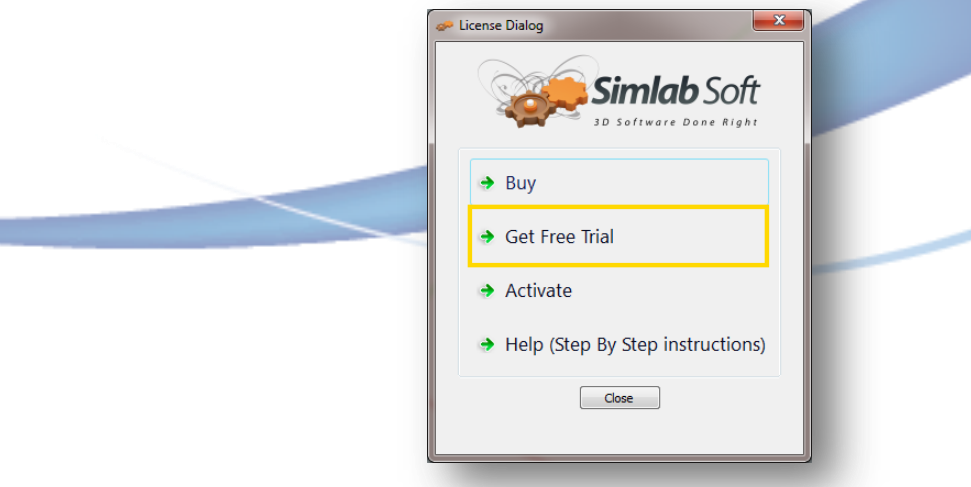

If you haven't already received an (\*.sl) file, click the Request a trial license option.

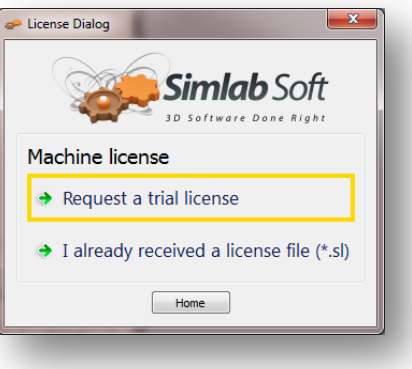

The License Dialog will change again. Fill in the needed information, and then click the Request License button. A message window will appear indicating that the trial license file has been sent to the provided e-mail address.

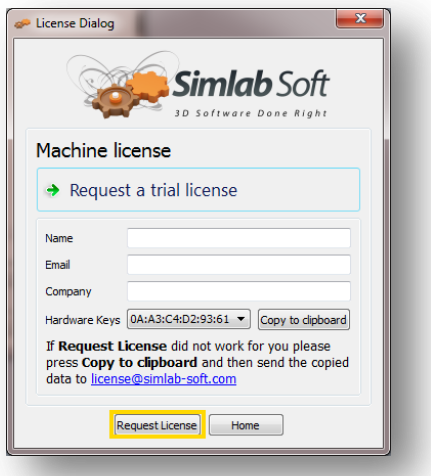

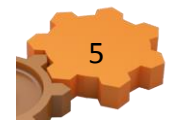

From your e-mail save the license file (license.sl). Back to the License Dialog click the Home button to go back to the original License Dialog, and then click Activate. The License Dialog will be updated again, as shown below. Select the 'I already received a license file (\*.sl)' option from the list. A message will appear requesting the selection of the file received by e-mail. Select the file, and if valid a message will appear indicating that, and you can start using the plugin.

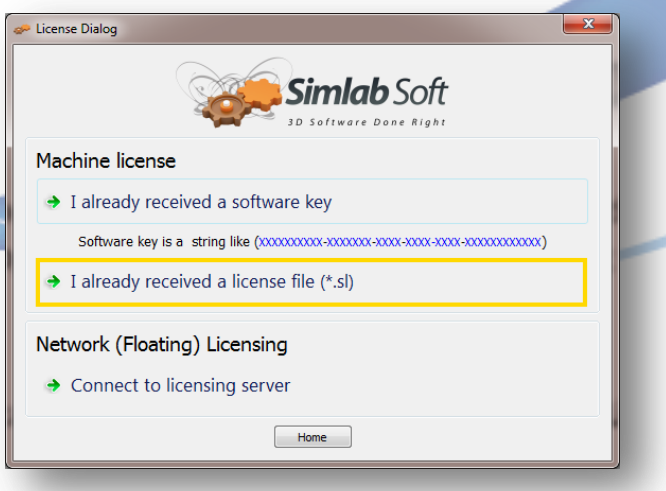

#### <span id="page-5-0"></span>**Professional License**

When buying a professional license, the user will receive a software key to activate the plugin. By

default SimLab licenses for plugins and applications, can be installed on two machines.

To activate the license start Inventor, then click the Register. This will open the License Dialog. Click Activate, and the License Dialog will be updated, as shown

below.

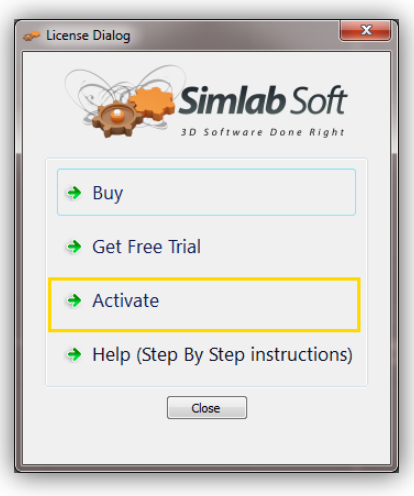

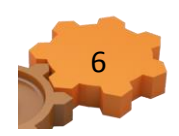

#### SimLab 3D PDF exporter 4.0 for Inventor

Select the 'I already received a software key'  $\blacksquare$ option from the list. The License Dialog will update again, showing fields to fill.

received license key in the Software Key text

you can start using the plugin.

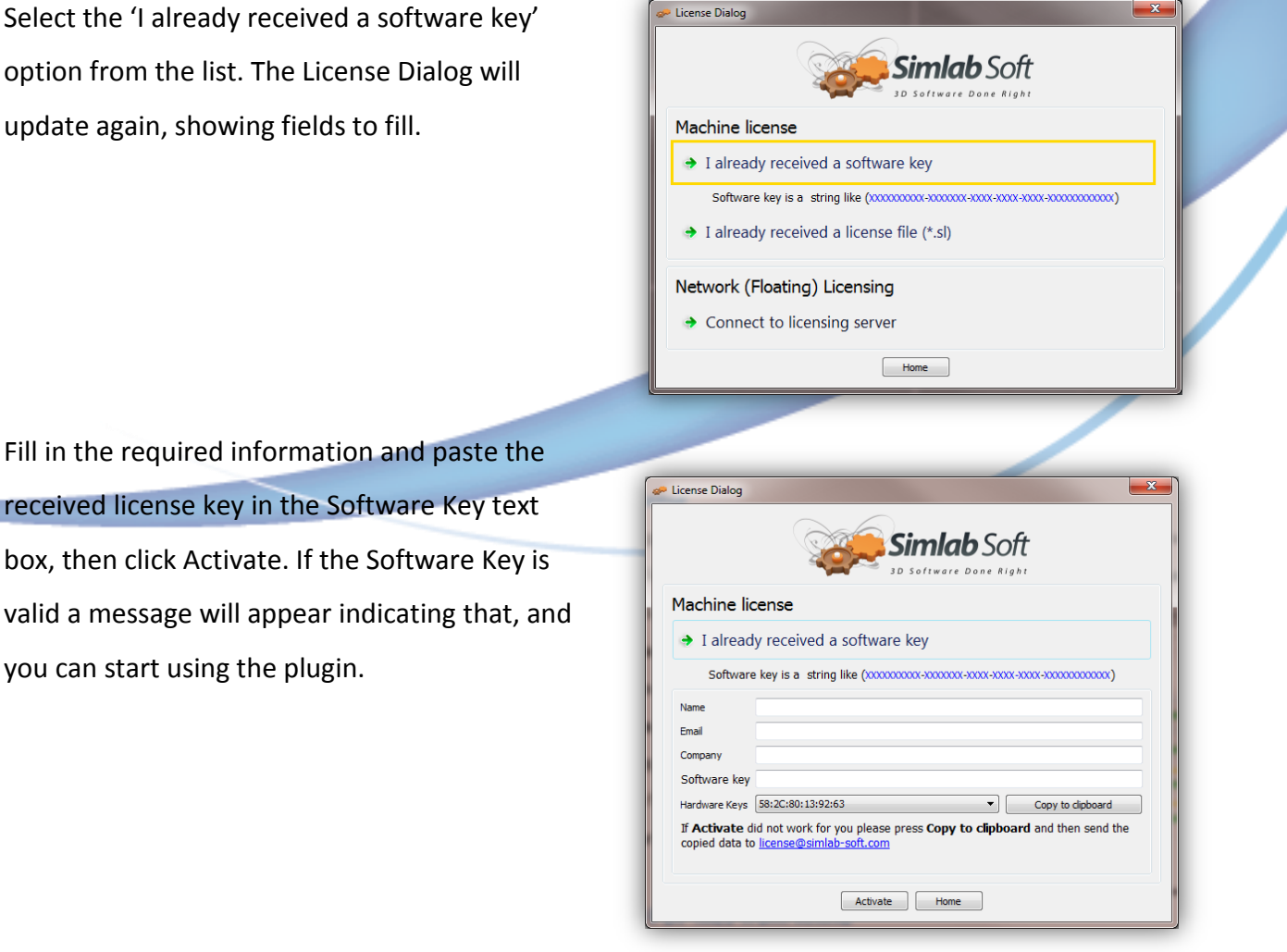

<span id="page-6-0"></span>If you faced any problem with activation, send an email to license@simlab-soft.com make sure to click copy to clipboard and to paste the information in the email sent to [licesne@simlab-soft.com](mailto:licesne@simlab-soft.com)

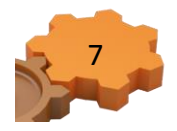

#### **Exporting 3D PDF files from Inventor**

3D PDF files exported using SimLab 3D PDF exporter for Inventor, use custom created PDF templates. Before attempting to export to 3D PDF, the user should select/create the template to use for file export. This can be done by clicking PDF Settings button in the plugins new ribbon under the Tools menu inside Inventor. This will open the PDF Settings dialog, to learn more about different 3D PDF settings, click PDF Help in the plugins ribbon in Inventor.

With a template selected click Export to PDF, in the plugins ribbon. The PDF Export dialog will open, where the user will need to input the output file name, and location, then click Save.

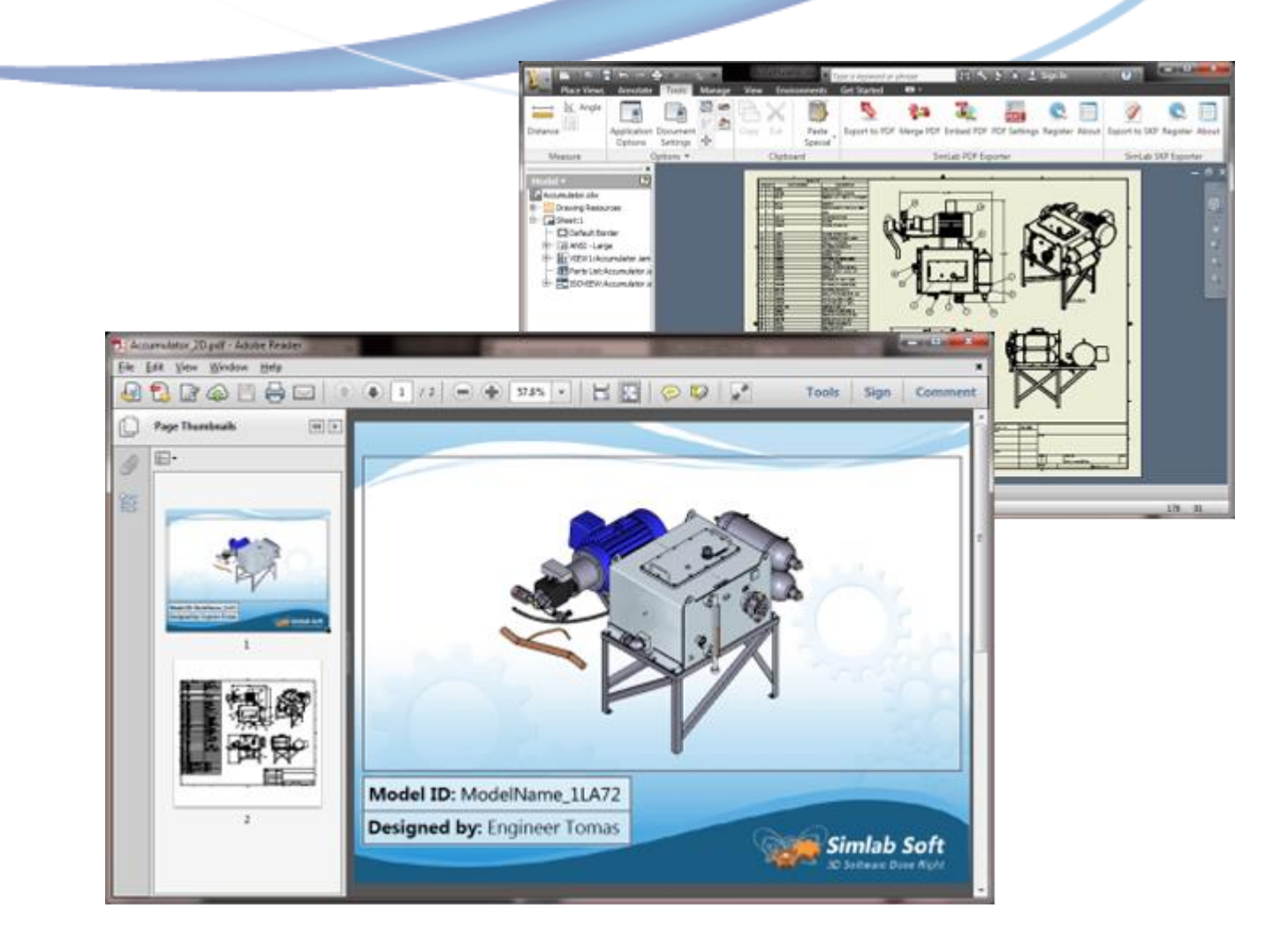

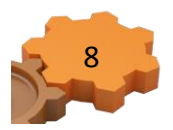